## MassArt Studio Foundation **Converting MTS !les to QuickTime movies for import into Final Cut Express**

## *If this all seems too complicated, don't hesitate to ask the cage monitor on duty for help or come in during Digital Media Zone. Cage and Digital Media Zone hours are posted on the Studio Foundation web site (sf.massart.edu).*

Video files with an MTS (MPEG Transport Stream) extension (e.g. MG0032.MTS) can't be imported directly into Final Cut Express. If your video camera does not work with Final Cut Express Log and Transfer, or if you copied just the MTS files from one of the Studio Foundation's Canon VIXIA camcorders (rather than the entire "PRIVATE" folder into a folder in your Project Folder on your external hard drive), you'll need to use FoxReal MTS Converter, a conversion utility installed on the iMac called "SF-Print7" in the Studio Foundation Cage. This program is able to convert the MTS files to a QuickTime movie that Final Cut Express can digest easily (e.g. using the Apple Intermediate Codec, a.k.a. AIC). Note that most other file formats can be converted using MPEGStreamclip available on all Studio Foundation iMac workstations, however, if you have MTS files that MPEGStreamclip can't convert, then you'll have to come to the cage and use the "SF-Print7" workstation located in the cage to convert your files.

## **Follow these steps to covert a batch of MTS video !les to QuickTime movies Final Cut Express can easily digest:**

**1.** Launch **FoxReal MTS Converter** (in the Applications folder)

**2.** Drag the files you want to convert onto the "Getting Started" portion of the FoxReal MTS Converter window (**A**), the files will then appear as a list in this window  $(B)$ .

**3.** Where it says "Format" make sure that "Apple Intermediate Codec (AIC) (\*.mov)" is selected (**C**). If not, click on the **Settings** button (**D**) and select this setting.

**4.** Now tell FoxReal what folder it should place the converted files in by clicking on **Browse** (E) button, a familiar File Selection Dialog Box will appear, use this to choose the folder you want the converted files to be placed in, when done, click on the **Choose** button.

**5.** Now click on the **Convert** button (**F**). A batch list window will appear (**G**) showing you the progress of your file conversions. FoxReal will display an estimate the time it will take convert all of your files (H) after it gets going.

**6.** When the conversion is complete, **Quit** out of the program.

Now you will be able to import the converted files into your Final Cut Express project by choosing in the menu "File => Import File" or "File => Import Folder" or by right-clicking in the Browser window and choosing Import File or Import Folder. Note that when you import a folder, the folder will appear as a single bin in Final Cut Express, keeping your browser window more organized by keeping groups of files in individual bins (what Final Cut Express calls folders).

Several related documents are available on **sf.massart.edu** (click on Resources menu, then select Time, then click on "Time Handouts"): "Canon VIXIA Camcorder Handout," "A Brief Introduction to Final Cut Express," and "Converting video files using MPEG Streamclip for import into Final Cut Express."

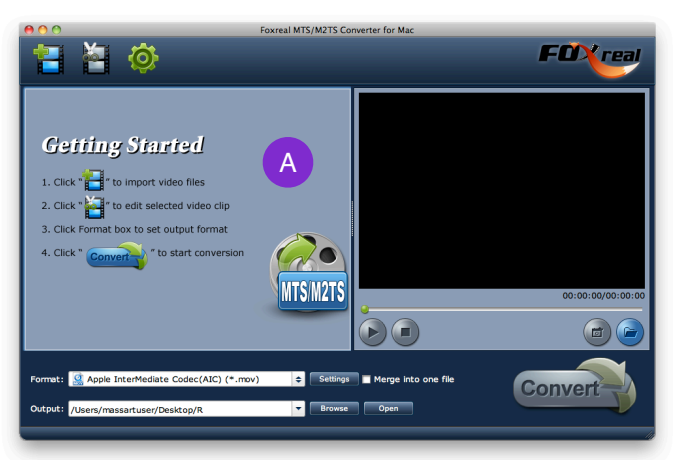

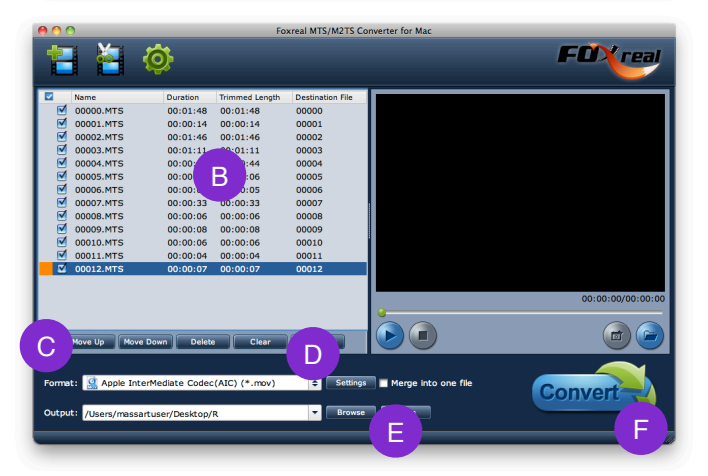

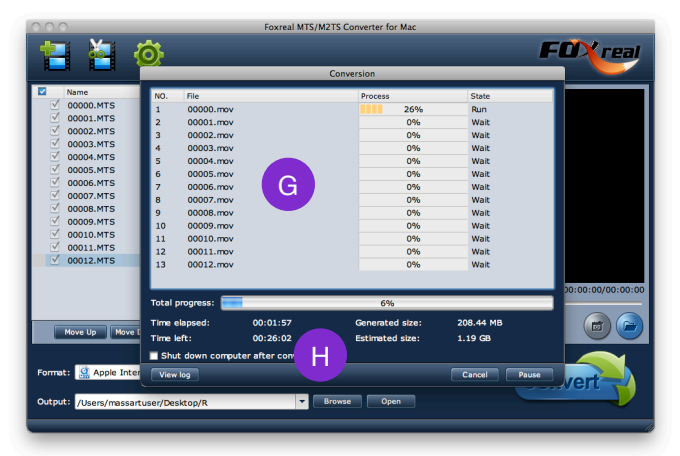